# How to Make a New Facebook Account

## Step 1

If you have an existing account, you will need to delete it before creating a new one. See Close the Old Account below before proceeding. Otherwise, continue to the next step

# Step 2

**Go to www**.facebook.com. If you have an existing account, make sure you are logged out first. You will see this signup form:

Fill it out completely, make sure all the information is accurate, then click the Sign Up button. Email or Phone Password Log in Keep me logged in Sign Up connected ir mobile phone. It's free and always will be. First Name: Andre Get Facebook Mobile Surname: Kincer Your Email: ExampleAndreKincer@gmail.com Re-enter Email: ExampleAndreKincer@gmail.com New Password: Birthday: 10 1982 -February -Why do I need to provide my date of birth? By clicking Sign Up, you agree to our Terms and that you have read our Data Use Policy, including our Cookie Use. Sign Up Create a Page for a celebrity, band or business. France) Deutsch Italiano العربية 中文(简体) .... ends · Badges · People · Pages · About · Create an Advert · Create a Page · Developers · Careers · Privacy · Cookies · Terms · Help

#### Step 3

**Find your friends**. Facebook will next ask you to search your various email accounts for friends. You are welcome to do this at this time, or click on **Skip this step** at the bottom, and continue with the sign-up process. *(Skip this step, as it can be done later.)* 

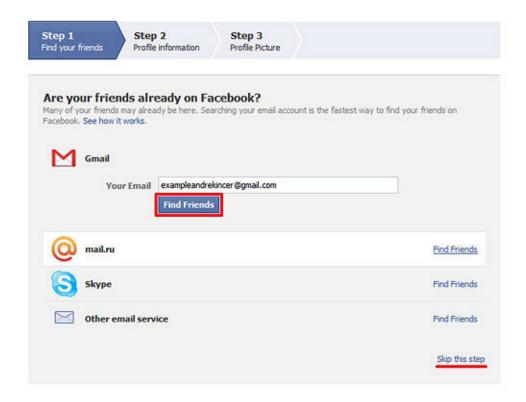

## Step 4

**Fill in profile information**. Step 2 on this screen of the sign-up process is filling out basic profile info: High school, college, and employer. Again, you may choose to fill this out, or skip this step.

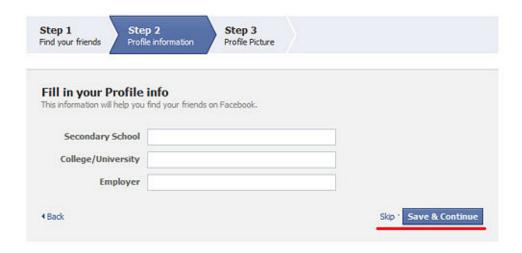

#### Step 5

**Plug in your mug**. Now's your chance to shine to the world! Upload a photo from your computer, or take a photo with your web cam. However you do it, Facebook will take it. Of course, like the other steps, you can choose to skip this as well.

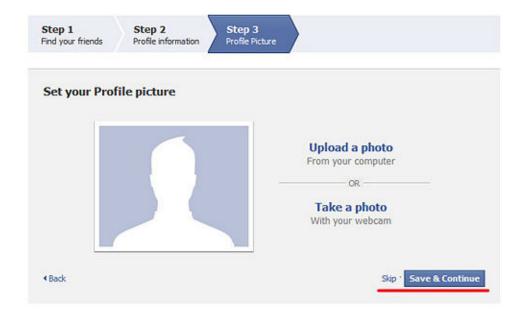

# Step 6

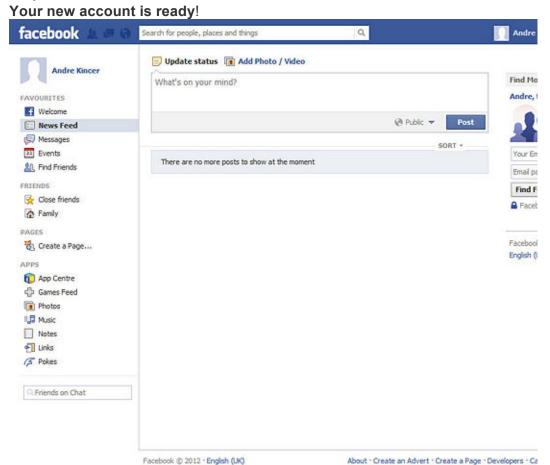

#### Step 7

Logging into your Facebook account. Visit the Facebook website again to log into your Facebook account you created.

Type www.facebook.com in the URL line of your web browser.

Next fill in your email address you used for Facebook (i.e. janedoe@hotmail.com) and your Facebook Password in the dark blue area at the top of the screen, and then click Log In button on the right hand side of this screen.

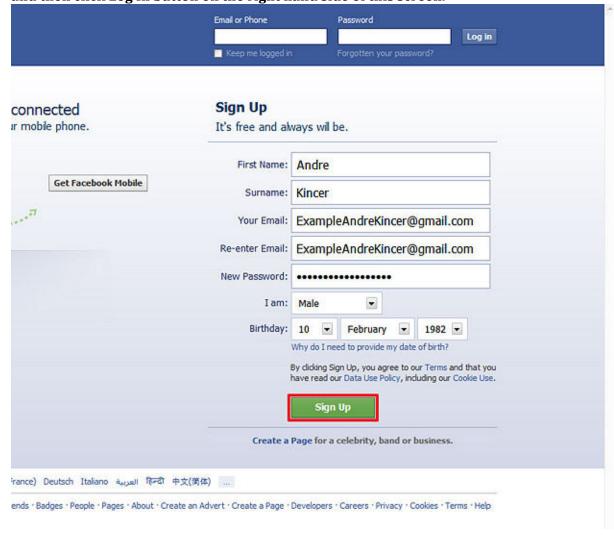